# Instructie Cryptshare

## **Bestanden versturen via Cryptshare**

Ga naar: [https://secureshare.cz.nl.](https://secureshare.cz.nl/)

#### 1. Klik op **Verzenden**.

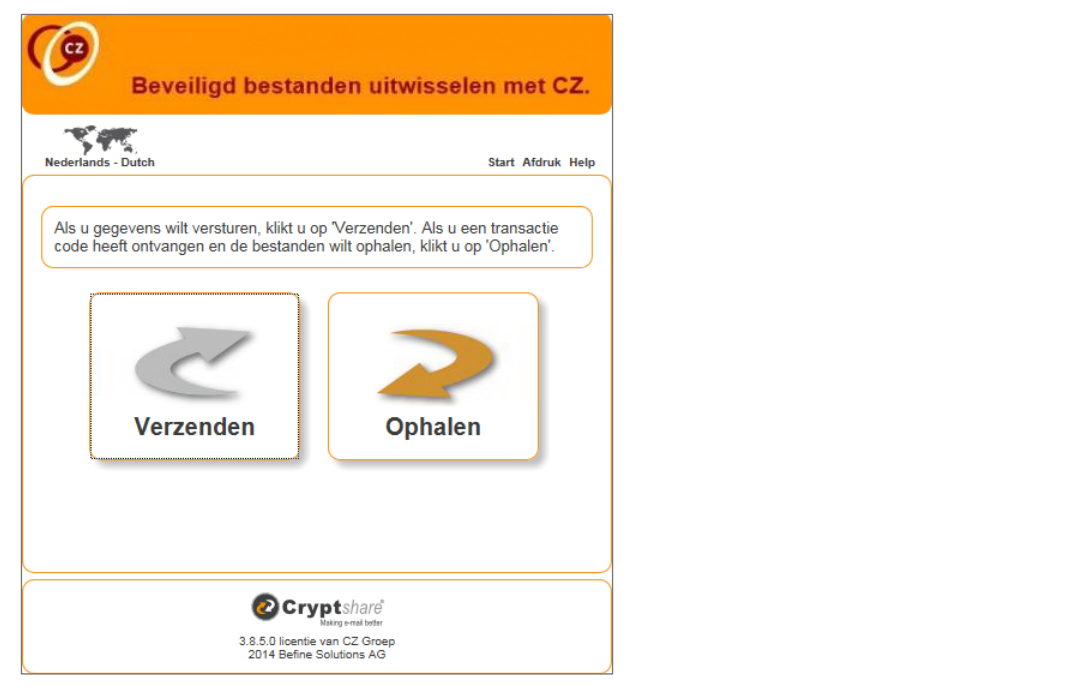

2. Vul de juiste gegevens in en klik op **Volgende**.

Het volgende scherm verschijnt:

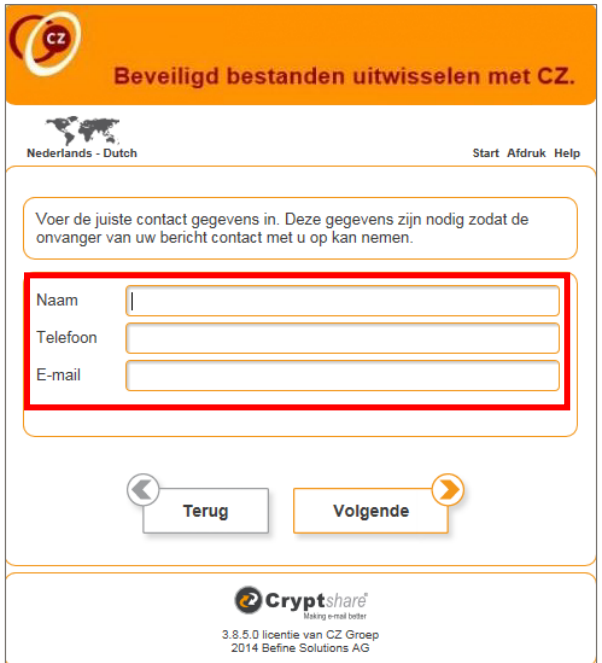

3. Check je e-mail en voer de **Verificatiecode** in en klik op **Verifiëren**.

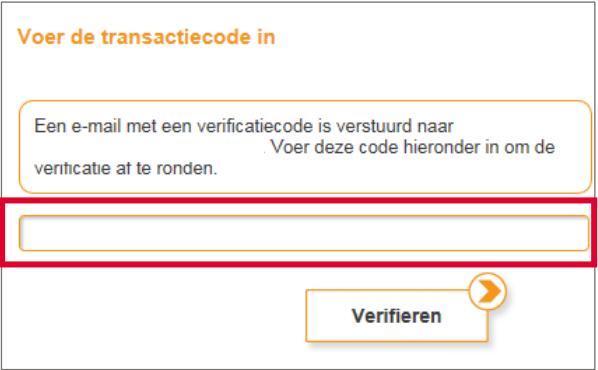

4. Check je e-mail en voer de **Verificatiecode** in. Klik op **Volgende**.

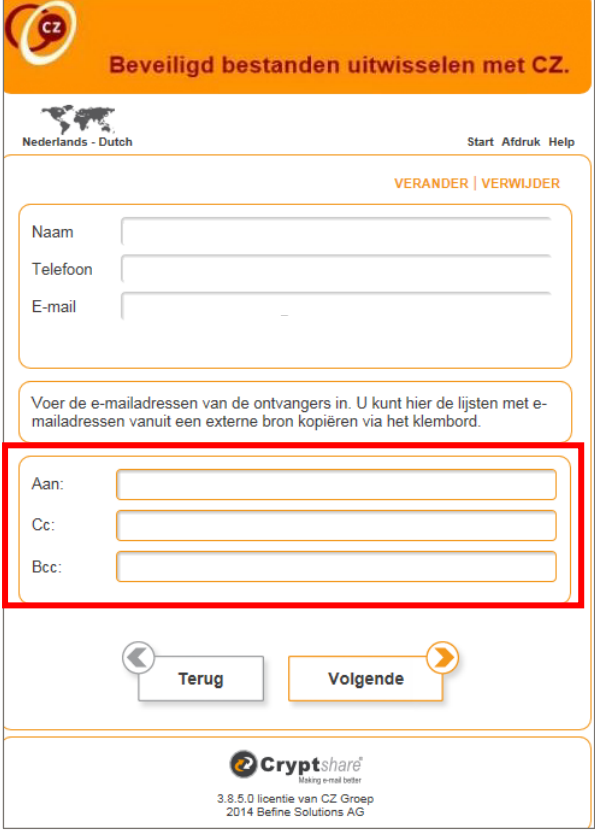

5. Voeg de bijlage (bestand) toe en klik op **Volgende**.

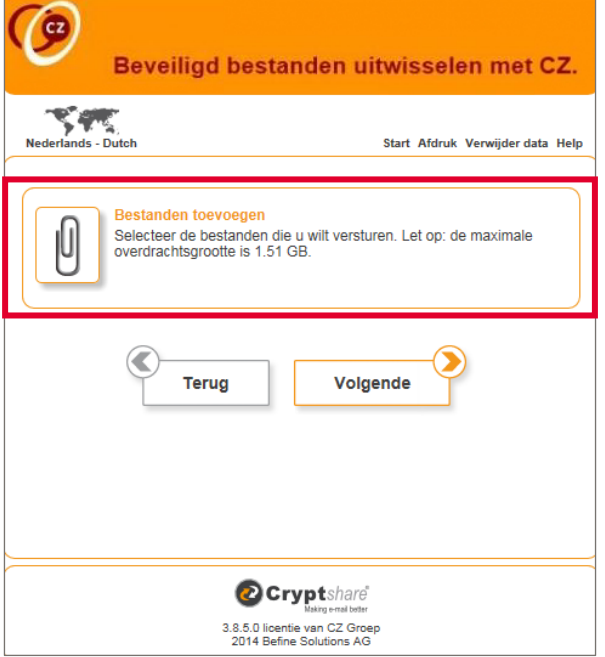

6. Voer een **Wachtwoord** in en tevens bij **Herhaling**. Klik op **Volgende**.

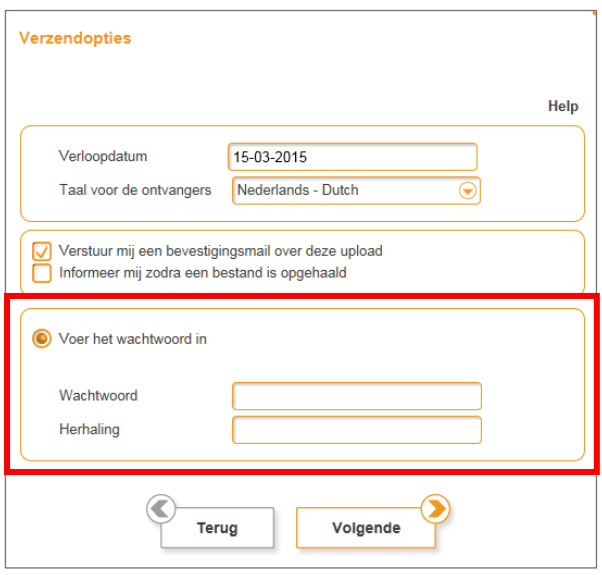

7. Vul de tekst die je per e-mail wilt versturen eventueel aan en kies voor **Transactie starten**.

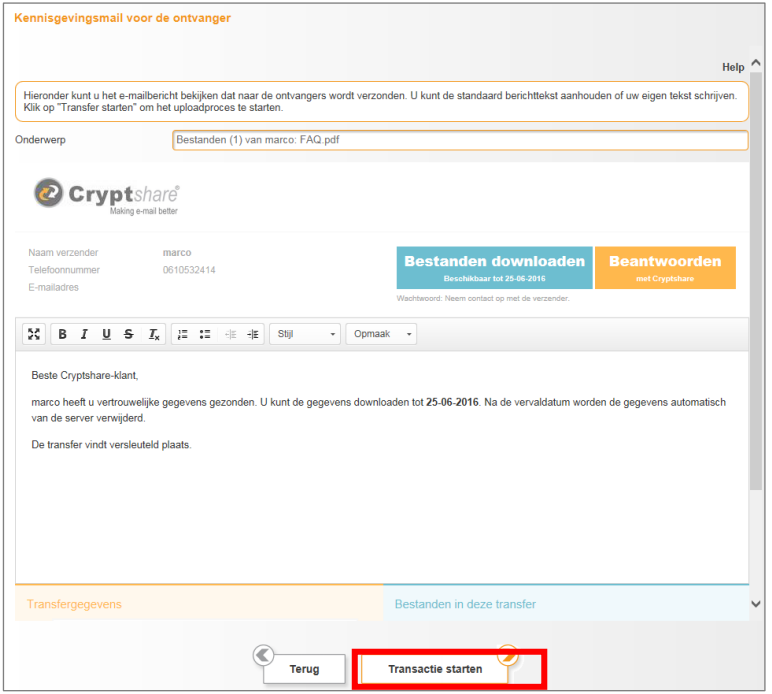

De bestanden zijn nu verstuurd en kunnen met het daarvoor gebruikte wachtwoord door de ontvanger worden opgehaald. Je kunt nu sluiten of met een nieuwe transactie beginnen.

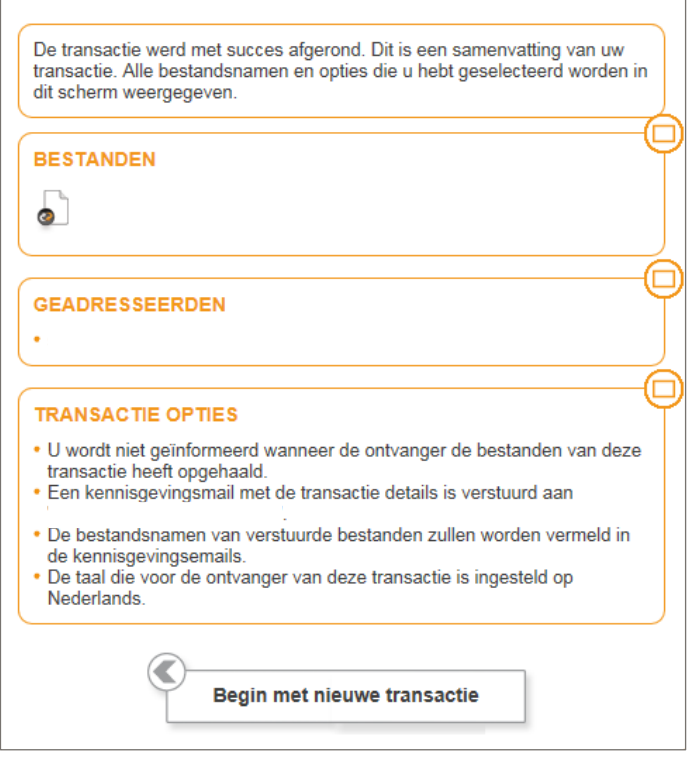

#### De ontvanger krijgt de volgende informatie binnen:

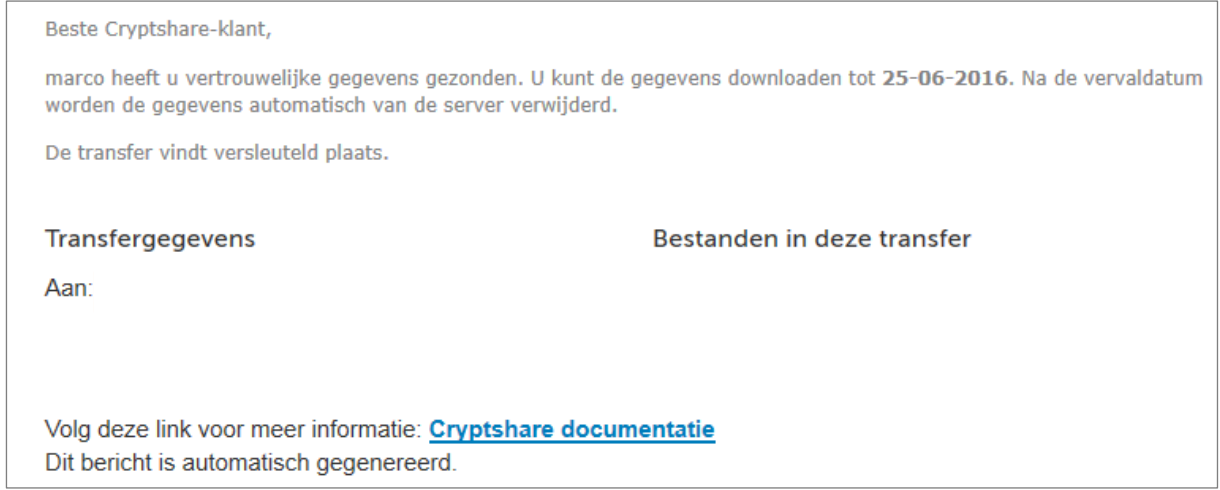

### De ontvanger klikt op de link en kan het gekregen wachtwoord invoeren.

#### 1. Klik op **Volgende**.

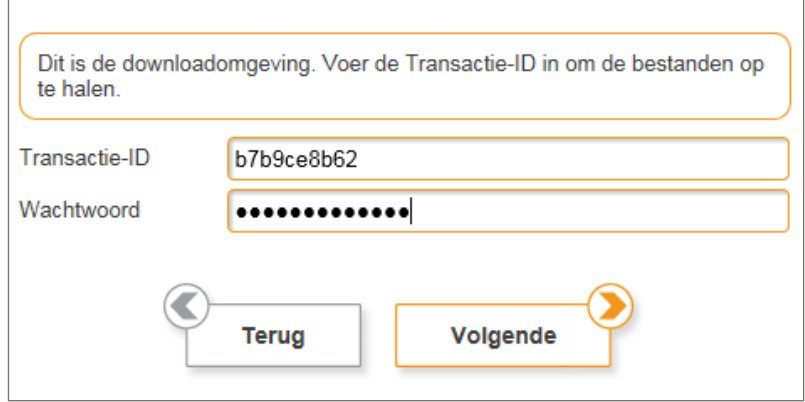

2. Klik op het bestand, dit zal openen.

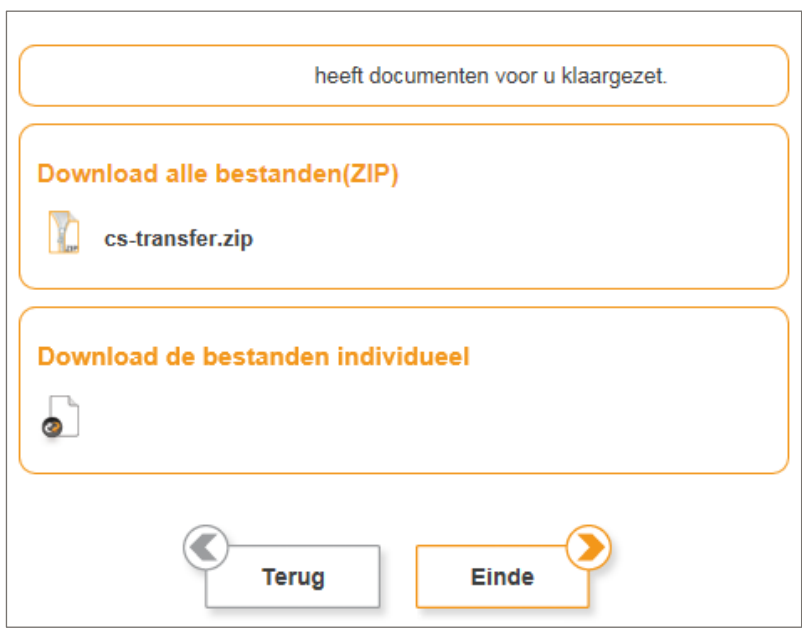

3. Klik op **Einde** zodra je de bestanden hebt gedownload.